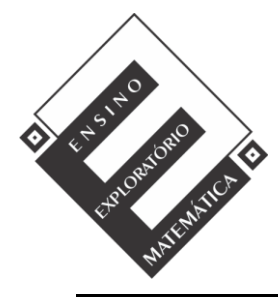

Projeto de Pesquisa: **Ensino Exploratório de Matemática na Educação Básica** Financiamento: Conselho Nacional de Desenvolvimento Científico e Tecnológico - CNPq

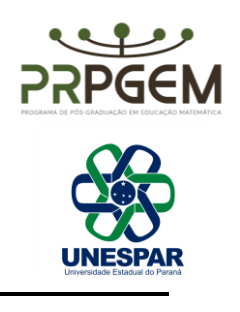

## TAREFA QUADRADOS **<sup>1</sup>**

A elaboração da tarefa, seus objetivos e o quadro de antecipação, o qual prevê possíveis ações, questionamentos dos alunos e como a professora iria agir para não validar ou refutar estratégias de resolução, foram realizados em conjunto pelas autoras. No entanto, uma das professoras autoras ficou responsável por colocar em prática a tarefa, seguindo as fases de uma aula assente na perspectiva exploratória. Para isso optamos, por critérios definidos pela pesquisa, por uma das turmas de 6° ano do Ensino Fundamental em que a professora é regente.

<sup>1</sup> [OLIVEIRA, V.S.D.;](http://lattes.cnpq.br/4847787149746358) [SPILER, D.](http://lattes.cnpq.br/6242316713200092) . Uma Aula Assente no Ensino Exploratório de Matemática Aliada ao Software GeoGebra. In: VIII Congresso Brasileiro de Informática na Educação (CBIE 2019), 2019, Brasília. Anais dos Workshops do VIII Congresso Brasileiro de Informática na Educação (WCBIE 2019), 2019. Disponível em[: http://dx.doi.org/10.5753/cbie.wcbie.2019.576](http://dx.doi.org/10.5753/cbie.wcbie.2019.576)

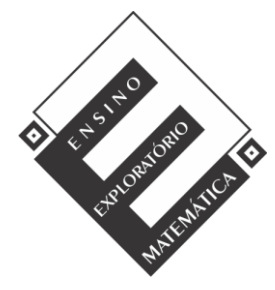

Projeto de Pesquisa: **Ensino Exploratório de Matemática na Educação Básica** Financiamento: Conselho Nacional de Desenvolvimento Científico e Tecnológico - CNPq

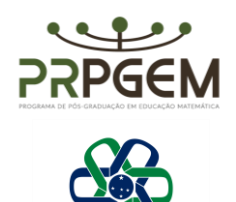

## TAREFA

Considere cada quadradinho da malha uma u nidade de referência para área e siga os seguintes passos:

- Clique na ferramenta controle deslizante.

- Clique na janela de visualização. Abrirá uma nova janela. Escolha mínimo 1 e máximo 12, incremento 0.1.

- Clique na ferramenta polígono regular, clique no ponto (0,0) e depois no ponto (1,0), abrirá uma janela solicitando o número de vértices, digite 4.

- Clique 2 vezes no ponto B e coloque o ponto (a, O).
- Configure a malha para 1x1 (Eixo X e Eixo Y).

Com base no enunciado da questão e embasado em seus conhecimentos sobre geometria, analise e responda os itens abaixo:

1 - Clique na ferramenta *Área* do GeoGebra, logo após, clique dentro do quadrado construído. Mova o controle deslizante até a posição 2 e observe a área do quadrado. Faça o mesmo com o controle deslizante nas posições indicadas na tabela.

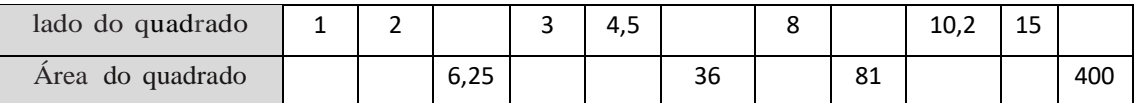

a) O que o GeoGebra fez para calcular a área dessas figuras?

b) Justifique o cálculo feito pelo GeoGebra para determinar o lado dos quadrados de área

6,25; 36; 81 e 400.

c) Que relação podemos estabelecer entre a área do quadrado e a medida do seu lado? Justifique sua resposta detalhadamente.

d) Se chamarmos <sup>a</sup> medida do lado de um quadrado de l, como podemos representar a área desse quadrado?

e) Construa um quadrado de qualquer tamanho. Em seguida, construa outro quadrado cujo lado seja o dobro do primeiro. Que relações você pode estabelecer entre a área do primeiro e do segundo quadrado.